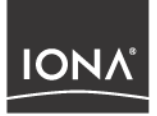

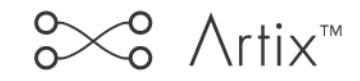

## IONA BMC Patrol Integration Guide

Version 2.0, March 2004

Making Software Work Together<sup>™</sup>

IONA, IONA Technologies, the IONA logo, Orbix, Orbix/E, Orbacus, Artix, Mobile Orchestrator, Enterprise Integrator, Adaptive Runtime Technology, Transparent Enterprise Deployment, and Total Business Integration are trademarks or registered trademarks of IONA Technologies PLC and/or its subsidiaries.

Java and J2EE are trademarks or registered trademarks of Sun Microsystems, Inc. in the United States and other countries.

CORBA is a trademark or registered trademark of the Object Management Group, Inc. in the United States and other countries. All other trademarks that appear herein are the property of their respective owners.

While the information in this publication is believed to be accurate, IONA Technologies PLC makes no warranty of any kind to this material including, but not limited to, the implied warranties of merchantability and fitness for a particular purpose. IONA Technologies PLC shall not be liable for errors contained herein, or for incidental or consequential damages in connection with the furnishing, performance or use of this material.

### COPYRIGHT NOTICE

No part of this publication may be reproduced, stored in a retrieval system or transmitted, in any form or by any means, photocopying, recording or otherwise, without prior written consent of IONA Technologies PLC. No third party intellectual property right liability is assumed with respect to the use of the information contained herein. IONA Technologies PLC assumes no responsibility for errors or omissions contained in this book. This publication and features described herein are subject to change without notice.

Copyright © 2001–2004 IONA Technologies PLC. All rights reserved.

All products or services mentioned in this manual are covered by the trademarks, service marks, or product names as designated by the companies who market those products.

Updated: 11-Mar-2004

M3186

# **Contents**

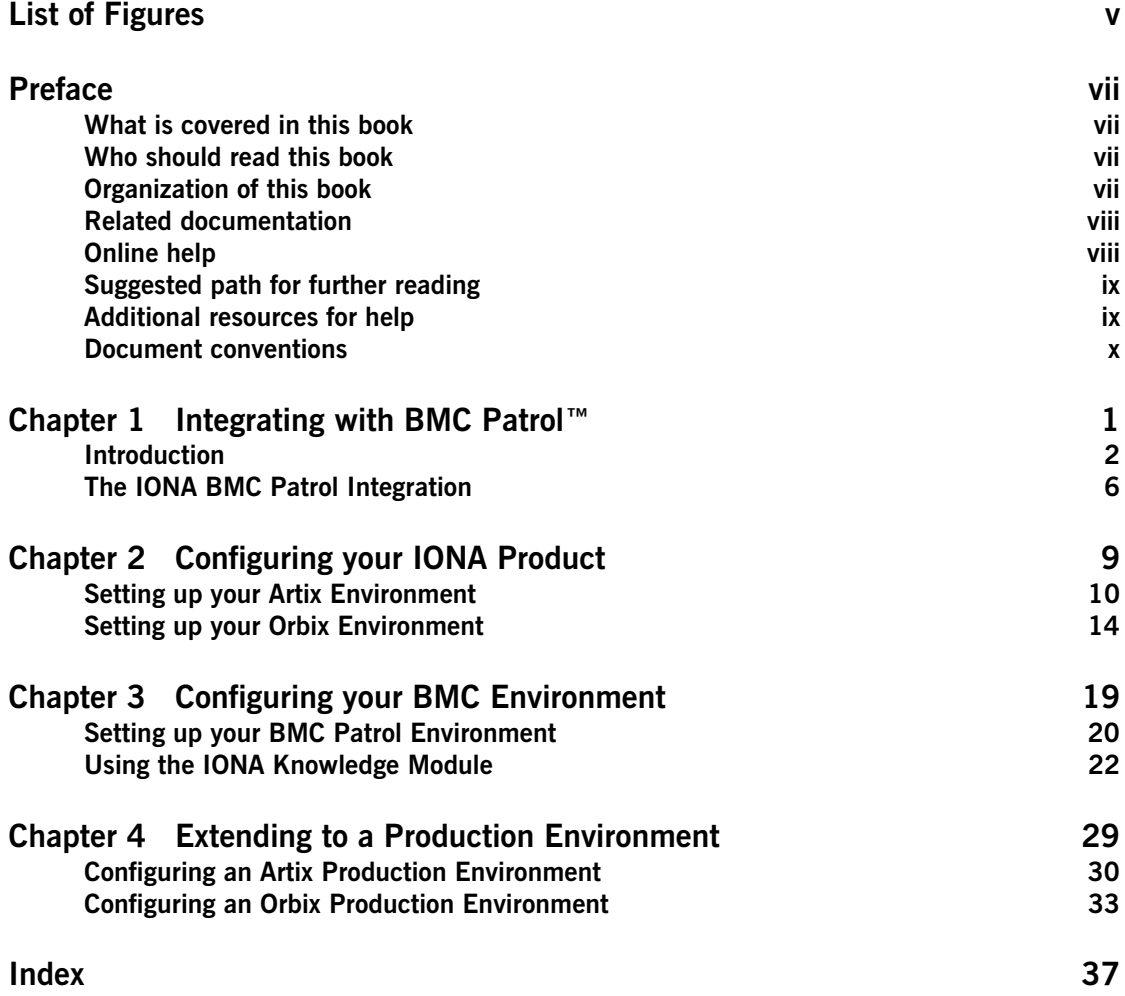

**CONTENTS** 

# <span id="page-4-0"></span>List of Figures

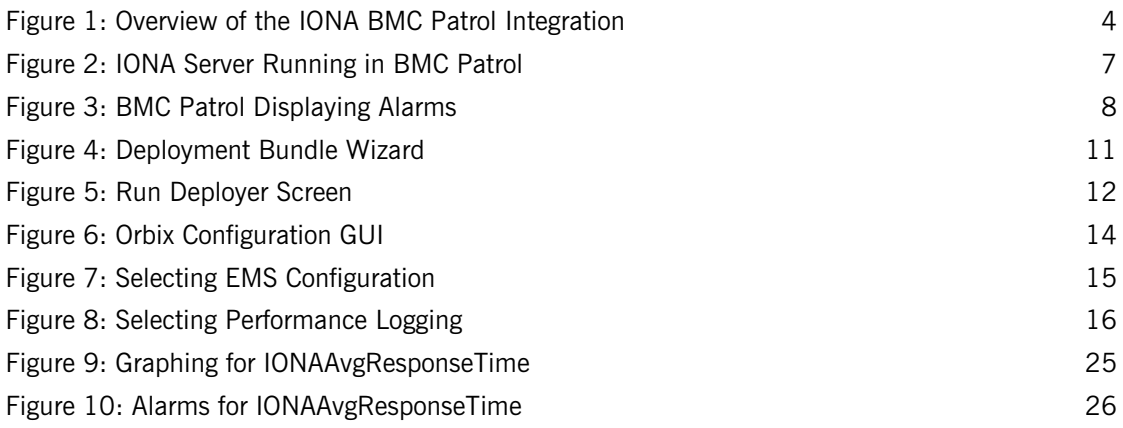

LIST OF FIGURES

# <span id="page-6-0"></span>Preface

## <span id="page-6-1"></span>**What is covered in this book**

IONA's products support integration with Enterprise Management Systems such as IBM Tivoli™, HP OpenView™, CA Unicenter™, and BMC Patrol™. This guide explains how to integrate Orbix and Artix with BMC Patrol.

## <span id="page-6-2"></span>**Who should read this book**

This guide is aimed at system administrators using BMC Patrol to manage distributed enterprise environments, and developers writing distributed enterprise applications. Administrators do not require detailed knowledge of the technology that is used to create distributed enterprise applications.

This book assumes that you already have a good working knowledge of the BMC Patrol range of products.

## <span id="page-6-3"></span>**Organization of this book**

This book contains the following chapters:

- **•** [Chapter 1](#page-12-1) introduces Enterprise Management Systems, and IONA's integration with BMC Patrol.
- **•** [Chapter 2](#page-20-1) describes how to configure your IONA product for integration with BMC Patrol.
- **•** [Chapter 3](#page-30-1) describes how to configure your BMC Patrol environment for integration with IONA products.
- **•** [Chapter 4](#page-40-1) describes how to extend your integration from a test environment into a production environment.

## <span id="page-7-0"></span>**Related documentation**

The Artix library includes the following related books:

- **•** *Deploying and Managing Artix Solutions*
- **•** *Designing Artix Solutions with Artix Designer*
- **•** *IONA Tivoli Integration Guide*

The Orbix library includes the following related books:

- **•** *Orbix Management User's Guide*
- **•** *Orbix Administrator's Guide*
- **•** *Orbix Management Programmer's Guide*

For the latest versions of all IONA product documentation, see the IONA web site:

[http://www.iona.com/support/docs](http://www.iona.com/support/docs/)

## <span id="page-7-1"></span>**Online help**

Artix includes comprehensive online help, providing:

- **•** Detailed step-by-step instructions on how to perform important tasks.
- **•** A description of each screen.
- **•** A comprehensive index and glossary.
- **•** A full search feature.
- **•** Context-sensitive help.

The **Help** menu in **Artix Designer** provides access to this online help.

In addition, online help is provided for the Artix integration with BMC Enterprise Management Systems. See your BMC Patrol **Help** menu for details.

## <span id="page-8-0"></span>**Suggested path for further reading**

If you are new to Artix, you should read the documentation in the following order:

1. *Getting Started with Artix*

This guide describes the Artix product and its main features and concepts.

2. *Artix Tutorial*

This guide walks you through using the Artix tools to develop and deploy simple example applications.

- 3. *Deploying and Managing Artix Solutions* This guide describes deploying Artix enabled systems. It provides detailed examples for a number of typical use cases.
- 4. *Designing Artix Solutions with Artix Designer* This guide shows how to use the Artix GUI to describe your services in an Artix contract.
- 5. *Designing Artix Solutions from the Command Line*

This guide provides detailed information about the WSDL extensions used in Artix contracts and explains the mappings between data types and Artix bindings.

6. *Developing Artix Applications in C++/Java* These guides discuss the technical aspects of programming applications using the Artix API.

## <span id="page-8-1"></span>**Additional resources for help**

### The [IONA Knowledge Base](http://www.iona.com/support/knowledge_base/index.xml)

(http://www.iona.com/support/knowledge\_base/index.xml) contains helpful articles, written by IONA experts, about Artix and other products. You can access the knowledge base at the following location:

The [IONA Update Center](http://www.iona.com/support/updates/index.xml) (http://www.iona.com/support/updates/index.xml) contains the latest releases and patches for IONA products:

If you need help with this or any other IONA products, contact IONA at [support@iona.com.](mailto:support@iona.com) Comments on IONA documentation can be sent to docs-support@iona.com.

## <span id="page-9-0"></span>**Document conventions**

This book uses the following typographical and keying conventions.

## **Typographical conventions**

The typographical conventions are as follows:

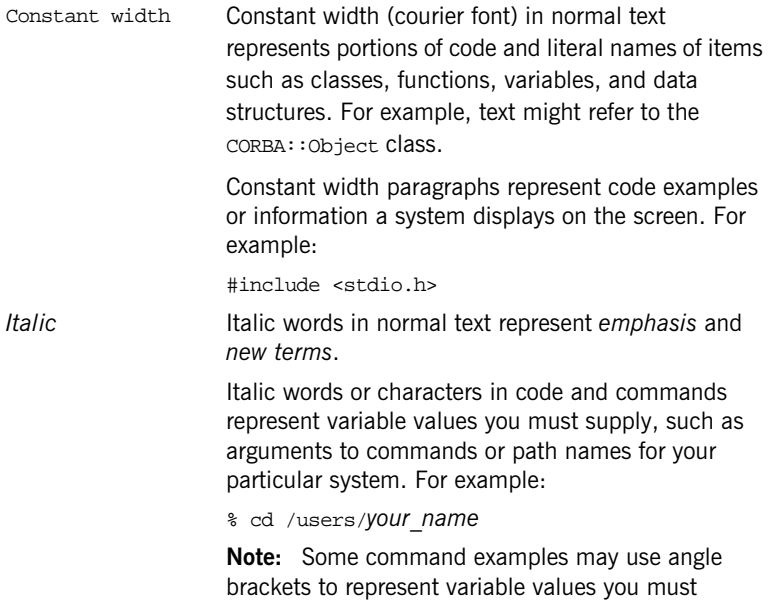

with *italic* words or characters.

supply. This is an older convention that is replaced

## **Keying conventions**

The keying conventions are as follows:

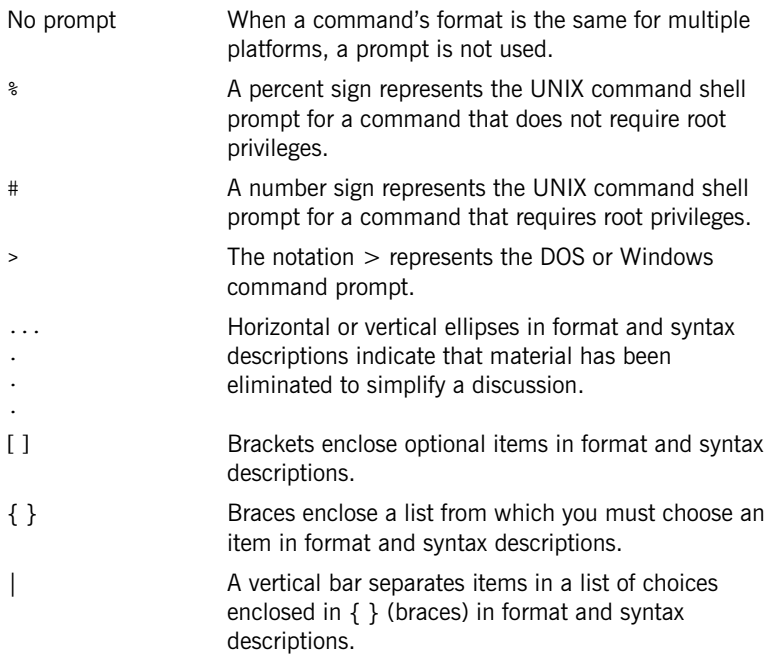

PREFACE

## CHAPTER 1

# <span id="page-12-1"></span><span id="page-12-0"></span>Integrating with BMC Patrol™

*This chapter introduces the integration of IONA products with the BMC Patrol™ Enterprise Management System. It describes the requirements and main components of this integration.*

**In this chapter** This chapter contains the following sections:

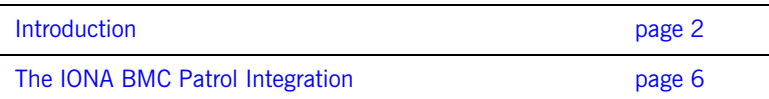

## <span id="page-13-0"></span>**Introduction**

<span id="page-13-4"></span><span id="page-13-3"></span><span id="page-13-2"></span><span id="page-13-1"></span>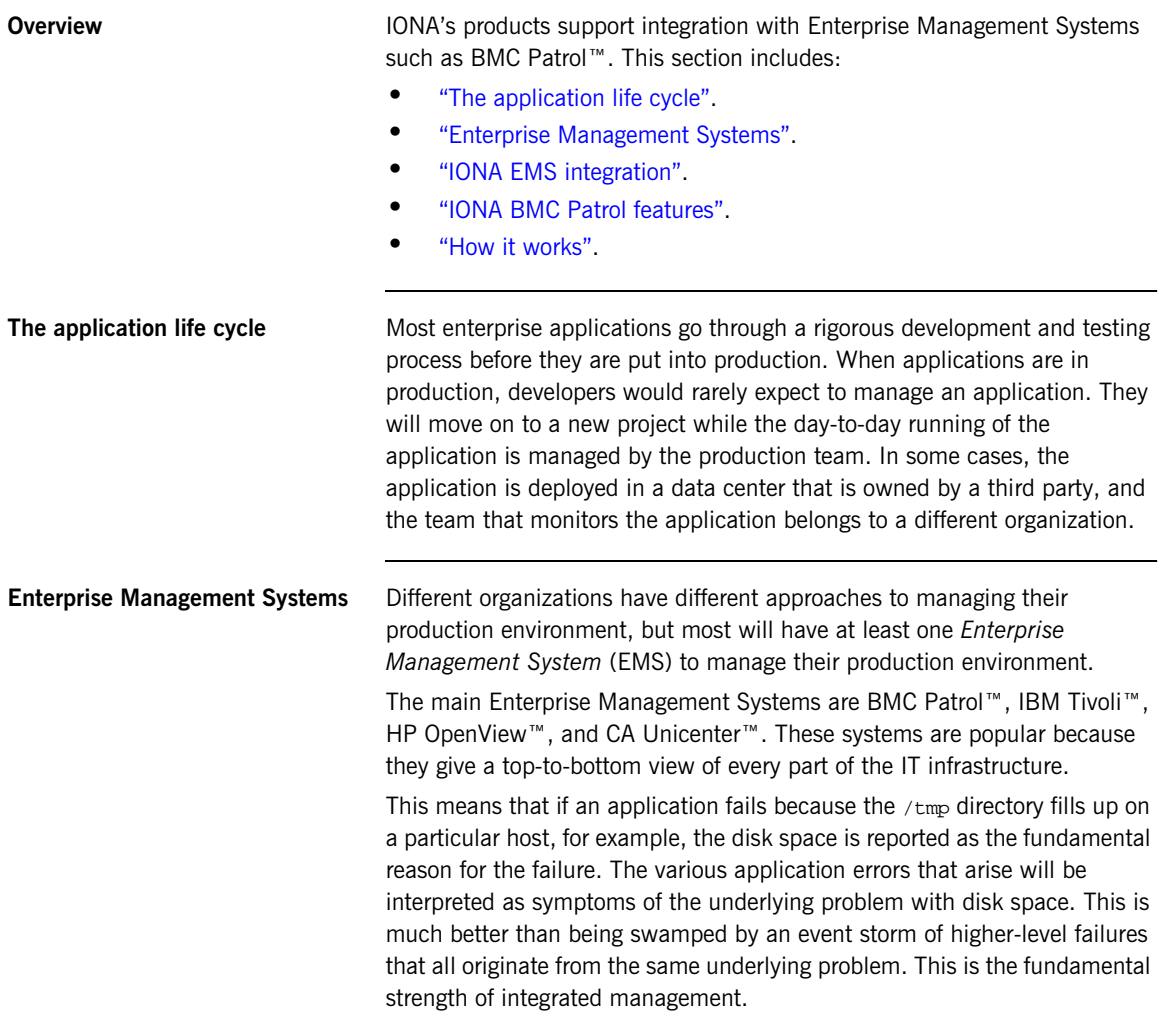

<span id="page-14-6"></span><span id="page-14-5"></span><span id="page-14-4"></span><span id="page-14-3"></span><span id="page-14-2"></span><span id="page-14-1"></span><span id="page-14-0"></span>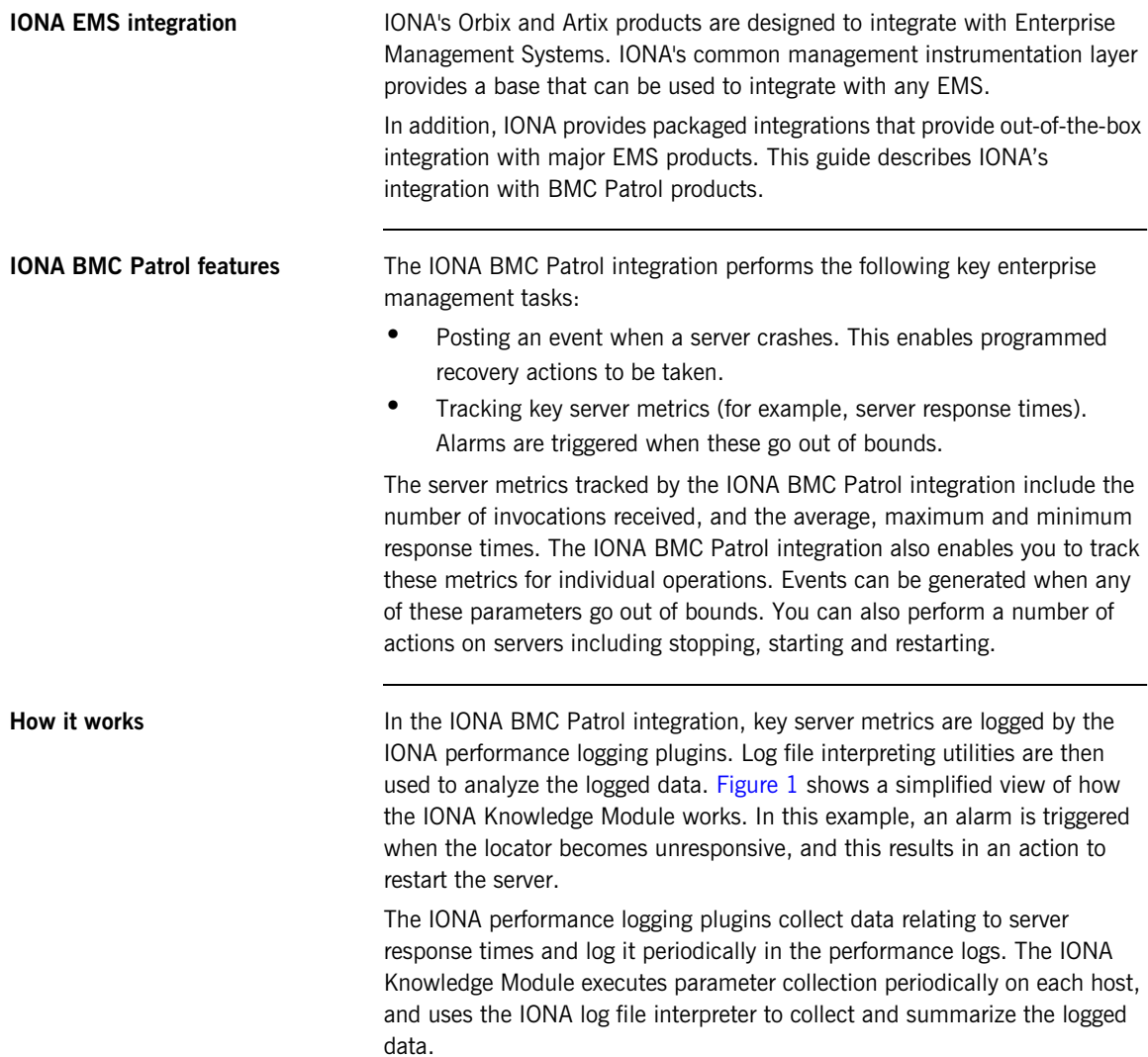

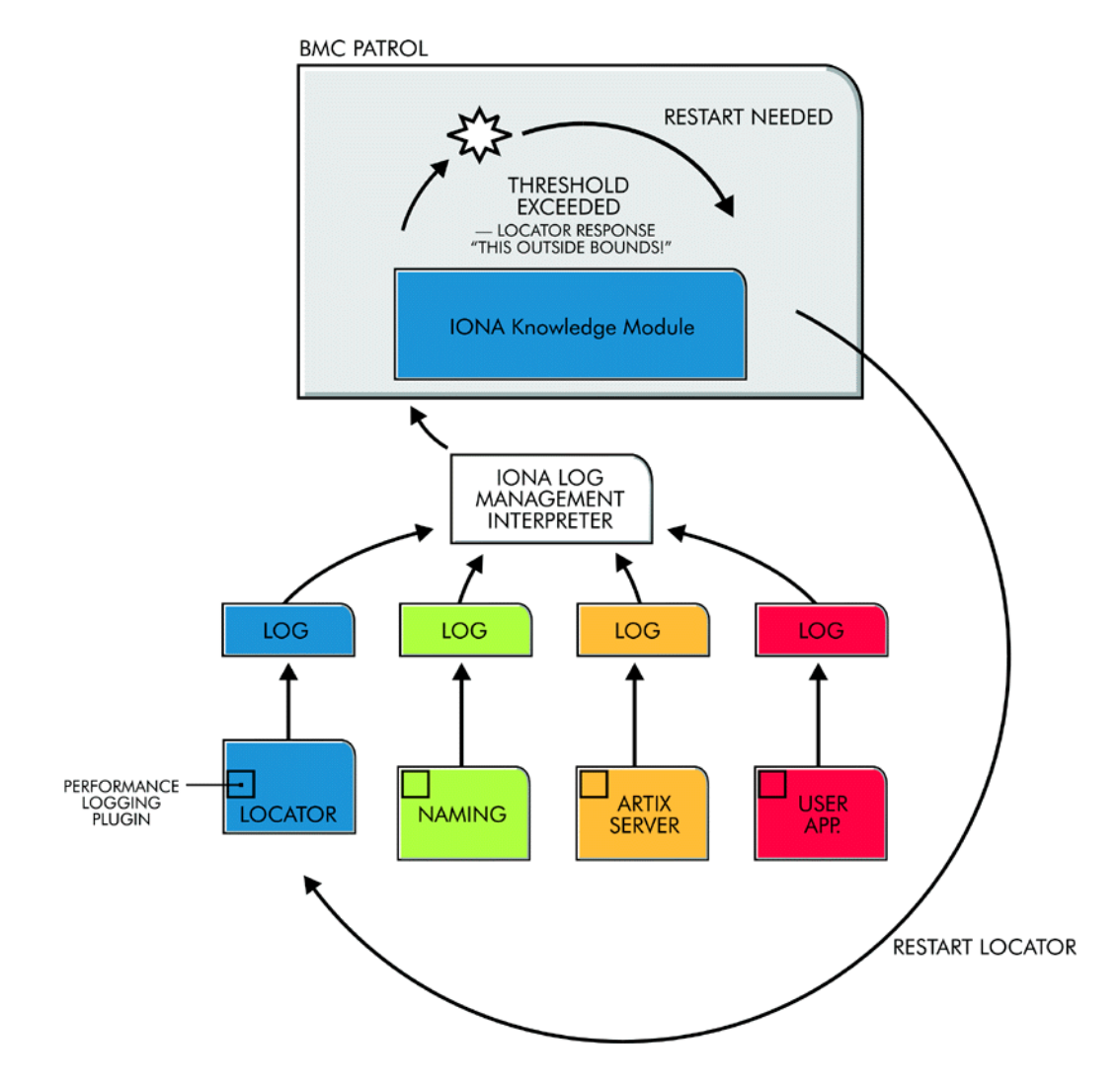

<span id="page-15-0"></span>**Figure 1:** *Overview of the IONA BMC Patrol Integration*

<span id="page-16-1"></span><span id="page-16-0"></span>The IONA Knowledge Module compares the response times and other values against the defined alarm ranges for each parameter and issues an alarm event if a threshold has been breached. These events can be analyzed and appropriate action taken automatically (for example, restart a server). Alternatively, the user can intervene manually and execute a Menu command to stop, start or restart the offending server.

## <span id="page-17-0"></span>**The IONA BMC Patrol Integration**

<span id="page-17-5"></span><span id="page-17-4"></span><span id="page-17-3"></span><span id="page-17-2"></span><span id="page-17-1"></span>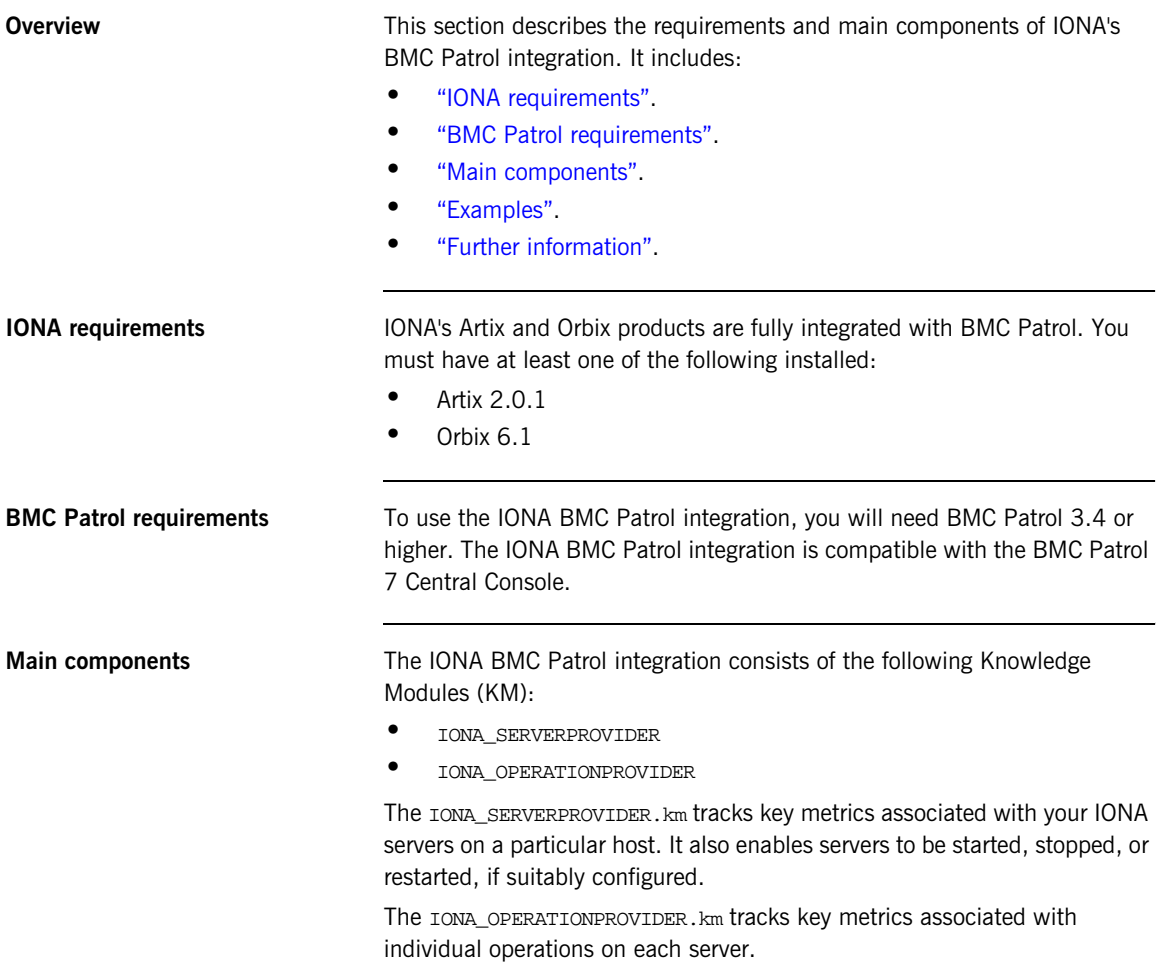

<span id="page-18-1"></span>**Examples** [Figure 2](#page-18-0) shows an example of the IONA\_SERVERPROVIDER Knowledge Module displayed in BMC Patrol. The window in focus shows the IONA performance metrics that are available for an operation named query reservation. running on a machine named stimulator.

<span id="page-18-0"></span>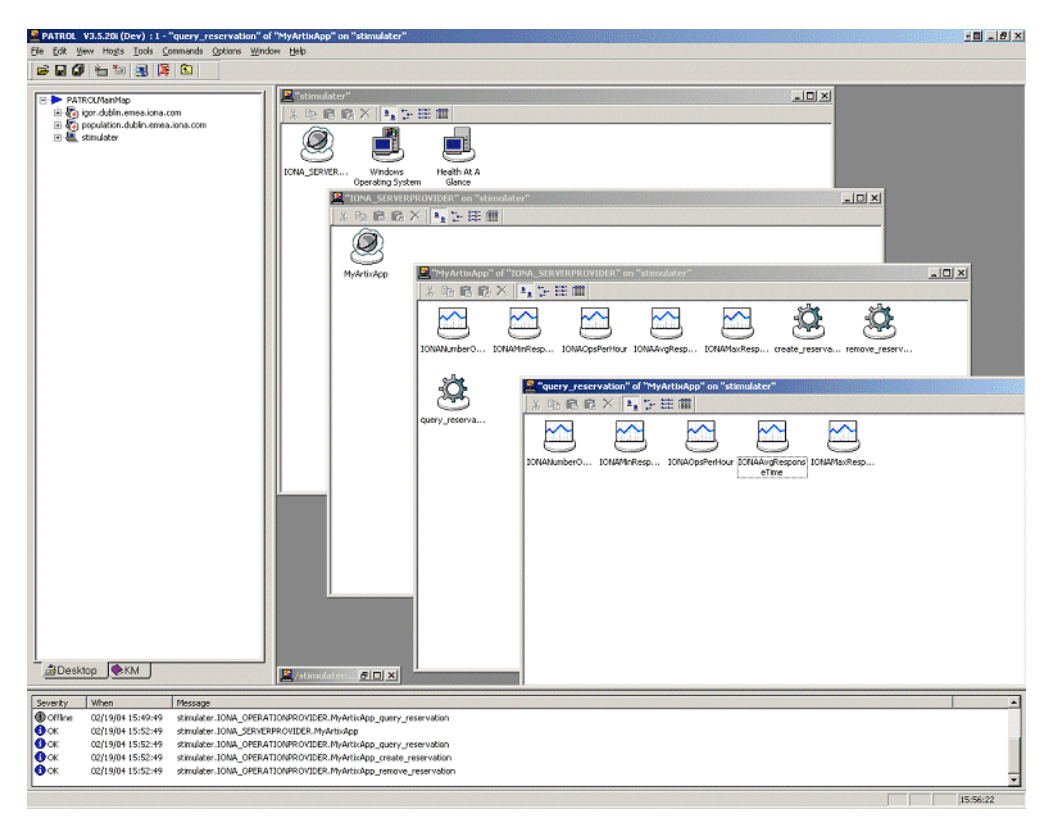

**Figure 2:** *IONA Server Running in BMC Patrol*

The IONA server performance metrics include the following:

- **•** IONAAvgResponseTime
- **•** IONAMaxResponseTime
- **•** IONAMinResponseTime
- **•** IONANumInvocations
- **•** IONAOpsPerHour

For more details, see ["Using the IONA Knowledge Module" on page 22](#page-33-1).

[Figure 3](#page-19-0) shows alarms for server metrics, for example,

IONAAvgResponseTime. This measures the average response time of all operations on this server during the last collection cycle.

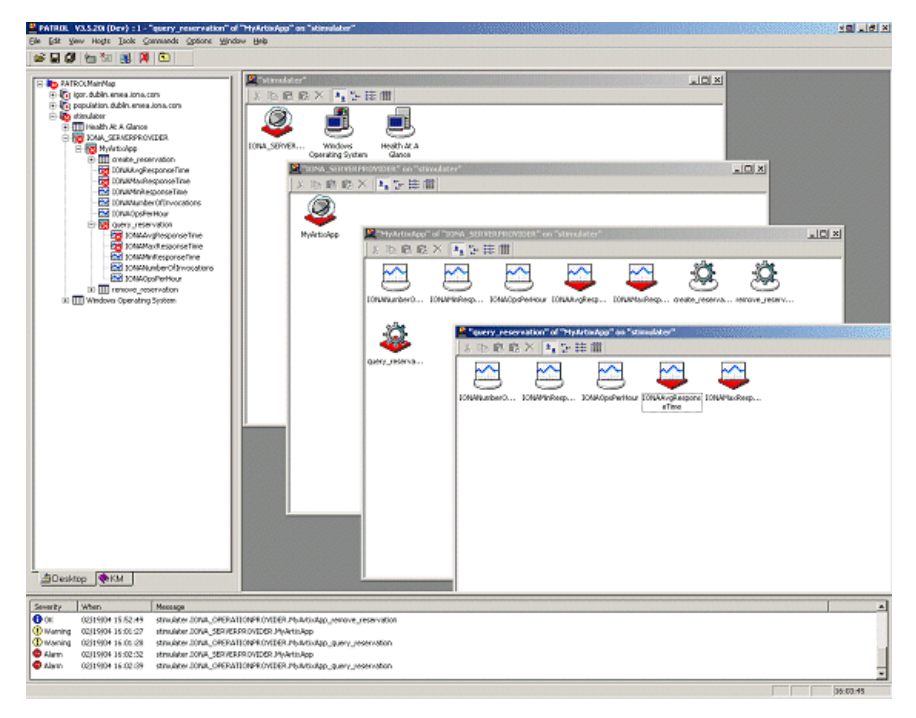

<span id="page-19-2"></span>**Figure 3:** *BMC Patrol Displaying Alarms*

<span id="page-19-1"></span><span id="page-19-0"></span>**Further information For a detailed description of Knowledge Modules, see your BMC Patrol** documentation.

## CHAPTER 2

# <span id="page-20-1"></span><span id="page-20-0"></span>Configuring your IONA Product

*This chapter explains the steps that you need to perform in your IONA product to configure integration with BMC Patrol.* 

**In this chapter** This chapter contains the following sections:

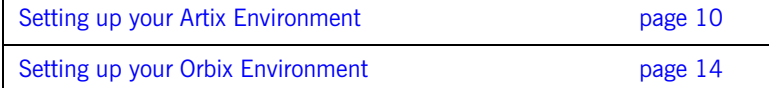

## <span id="page-21-2"></span><span id="page-21-0"></span>**Setting up your Artix Environment**

## <span id="page-21-8"></span><span id="page-21-7"></span><span id="page-21-6"></span><span id="page-21-5"></span><span id="page-21-4"></span><span id="page-21-3"></span><span id="page-21-1"></span>**Overview** The best way to learn how to use the BMC Patrol integration is to start with a host that has both BMC Patrol and Artix installed. This section explains how to make your Artix servers visible to BMC Patrol. It includes the following: **•** ["Enabling management".](#page-21-1) **•** ["Generating your EMS configuration files".](#page-22-1) **•** ["The servers.conf file".](#page-23-1) • ["The server\\_commands.txt file"](#page-24-1). **•** ["Further information"](#page-24-0). **Enabling management** You can use the **Artix Designer** GUI tool to enable management for your Artix applications. To enable management, perform the following steps: 1. Select **Tools**|**New Deployment Profile** and follow the steps in the wizard. This creates a platform-specific deployment profile. Typically, you would have a separate profile for each deployment machine (for example, Windows or UNIX). 2. Select **Tools**|**New Deployment Bundle**, and follow the steps in the wizard. In the **Bundle Details** panel, select the **Enable Management** checkbox, as shown in [Figure 4](#page-22-0). You can create as many deployment bundles as you like, but they must all be associated with one deployment profile. For more detailed information about deployment bundles and profiles, and using the **Artix Designer** tool, see *Designing Artix Solutions with Artix Designer*.

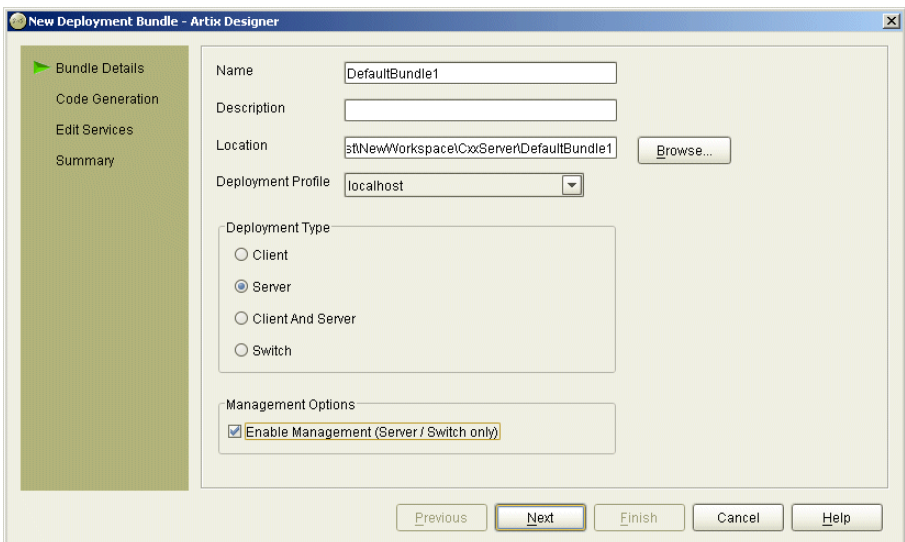

**Figure 4:** *Deployment Bundle Wizard*

## <span id="page-22-1"></span><span id="page-22-0"></span>**Generating your EMS configuration files**

You can use **Artix Designer** to generate EMS configuration files for your Artix applications. To generate these files, perform the following steps:

- 1. Select **Tools**|**Run Deployer**.
- 2. Select the **Generate** checkbox for **Management Scripts**, as shown in [Figure 5.](#page-23-0)
- 3. Select **OK**.

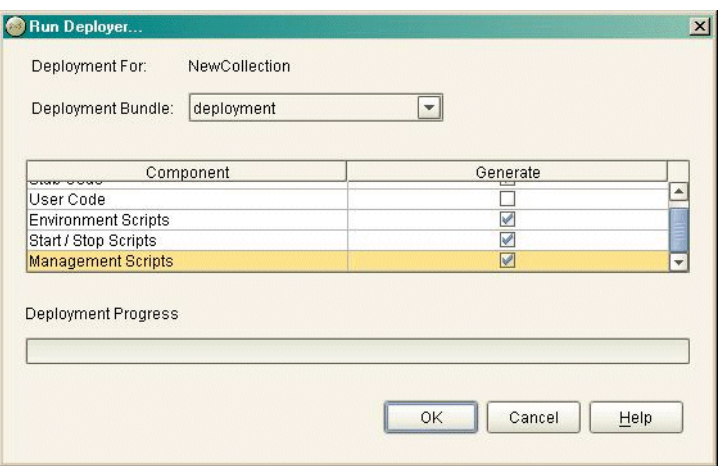

**Figure 5:** *Run Deployer Screen*

The **Artix Designer** tool generates two files that are used to configure the BMC Patrol integration. These files are as follows:

- <span id="page-23-4"></span>**•** servers.conf
- <span id="page-23-3"></span><span id="page-23-2"></span>**•** server\_commands.txt

These generated files are created in your Artix workspace etc directory.

To track your application in BMC Patrol, you must copy these files into your \$PATROL\_HOME/lib/iona/conf directory.

<span id="page-23-1"></span><span id="page-23-0"></span>**The servers.conf file** When you open the servers.conf file, you will see an entry such as the following:

myapplication, 1, /path/to/myproject/log/myapplication\_perf.log

This example entry instructs BMC Patrol to track the myapplication server. It reads performance data from the following log file:

/path/to/myproject/log/myapplication\_perf.log

<span id="page-24-1"></span><span id="page-24-0"></span>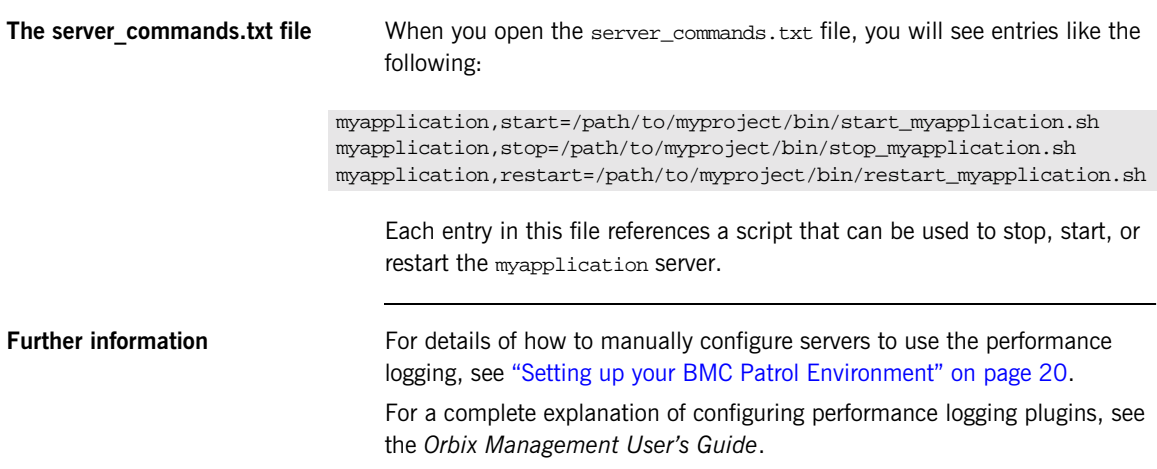

## <span id="page-25-0"></span>**Setting up your Orbix Environment**

**Overview** The best way to learn how to use the BMC Patrol integration is to start with a host that has both BMC Patrol and Orbix installed. This section explains the configuration steps in your Orbix environment. It includes the following:

- **•** ["Creating an Orbix configuration domain".](#page-25-2)
- **•** ["Generating EMS configuration files".](#page-26-1)
- **•** ["Configuring performance logging"](#page-27-1).
- **•** ["EMS configuration files"](#page-28-0).
- **•** ["The servers.conf file".](#page-23-1)
- "The server commands.txt file".

## <span id="page-25-2"></span>**Creating an Orbix configuration domain**

<span id="page-25-4"></span><span id="page-25-3"></span>You must first create the Orbix configuration domain that you want to monitor using the **Orbix Configuration** GUI. To launch this tool, enter itconfigure on the command line. The GUI shown in [Figure 6](#page-25-1).

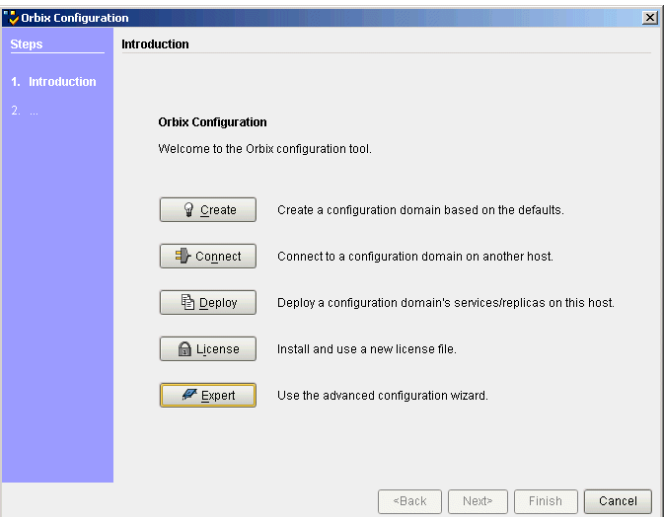

<span id="page-25-1"></span>**Figure 6:** *Orbix Configuration GUI*

## <span id="page-26-1"></span>**Generating EMS configuration files**

To generate EMS configuration files, perform the following steps:

- <span id="page-26-2"></span>1. Select **Expert** in the **Orbix Configuration** GUI. This displays the **Domain Settings** screen, as shown in [Figure 7.](#page-26-0)
- <span id="page-26-3"></span>2. Select the **Generate EMS Configuration Files** checkbox. This will generate the configuration files required for your BMC Patrol integration.

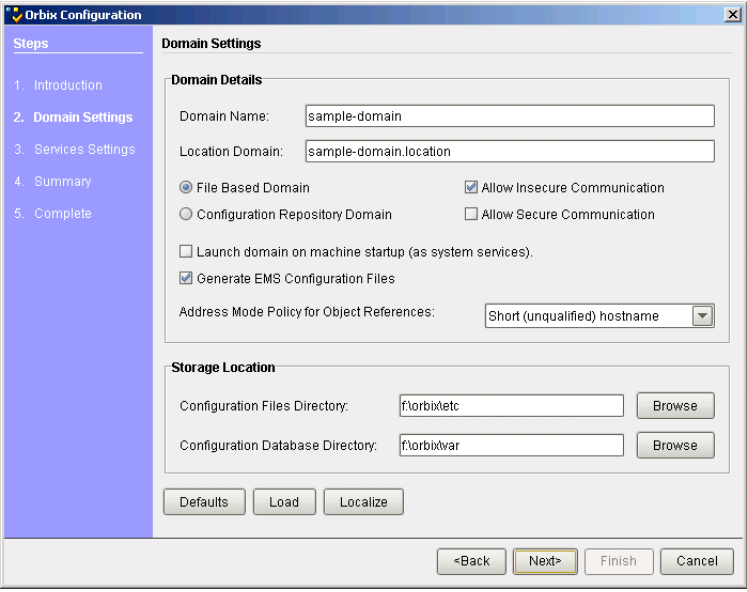

<span id="page-26-0"></span>**Figure 7:** *Selecting EMS Configuration*

<span id="page-27-1"></span>**Configuring performance logging** To configure performance logging, do the following:

- 1. Click **Defaults** to launch the **Default Settings** dialog, shown in [Figure 8.](#page-27-0)
- <span id="page-27-3"></span>2. Select the **Performance Logging** option in the **Other Properties** box, shown in [Figure 8](#page-27-0). This ensures that, by default, all your selected services are configured for monitoring.

<span id="page-27-4"></span><span id="page-27-2"></span>If you want to enable BMC Patrol to start, stop, or restart your servers, also select the **Launch Service on Domain Startup** option in the **Service Launching** box.

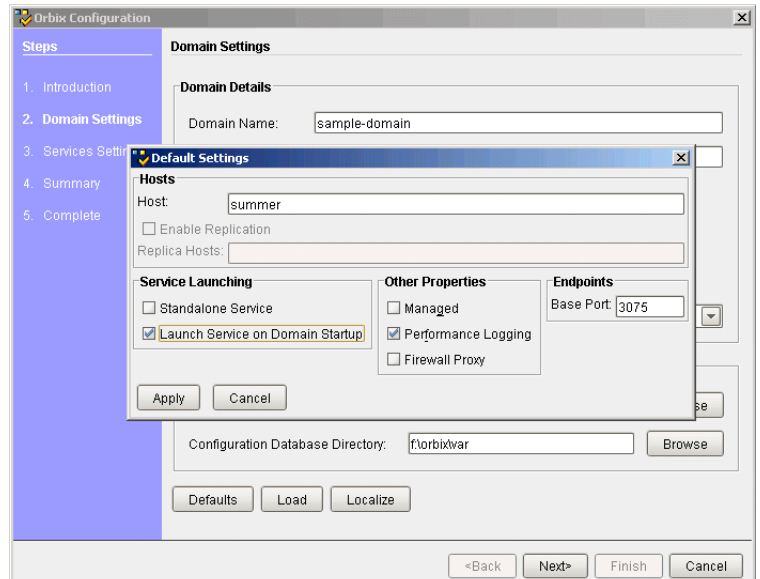

<span id="page-27-0"></span>**Figure 8:** *Selecting Performance Logging*

Alternatively, you can configure these settings for each service separately using the **Services Settings** screen (described in step 4).

3. Click **Apply**.

<span id="page-28-2"></span><span id="page-28-1"></span><span id="page-28-0"></span>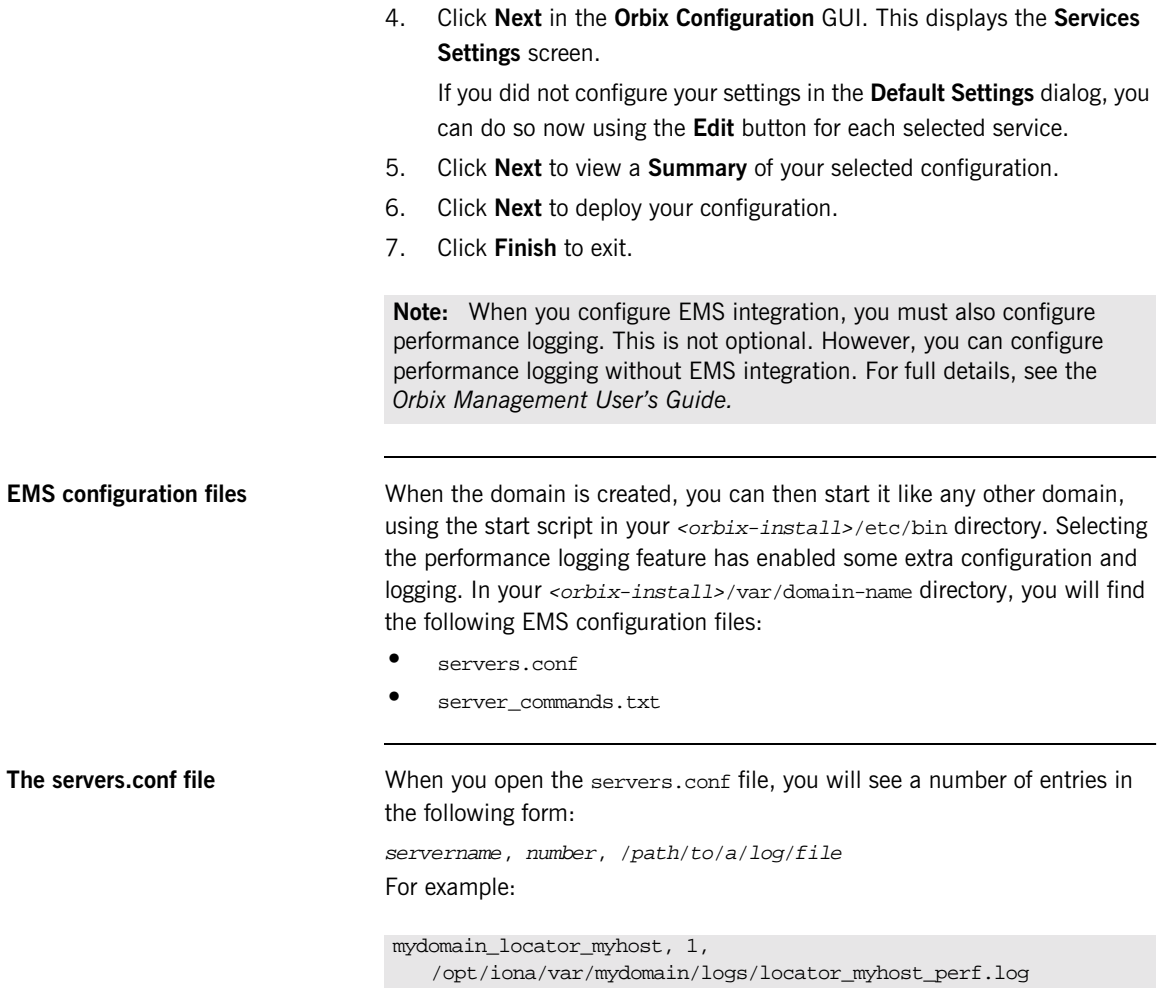

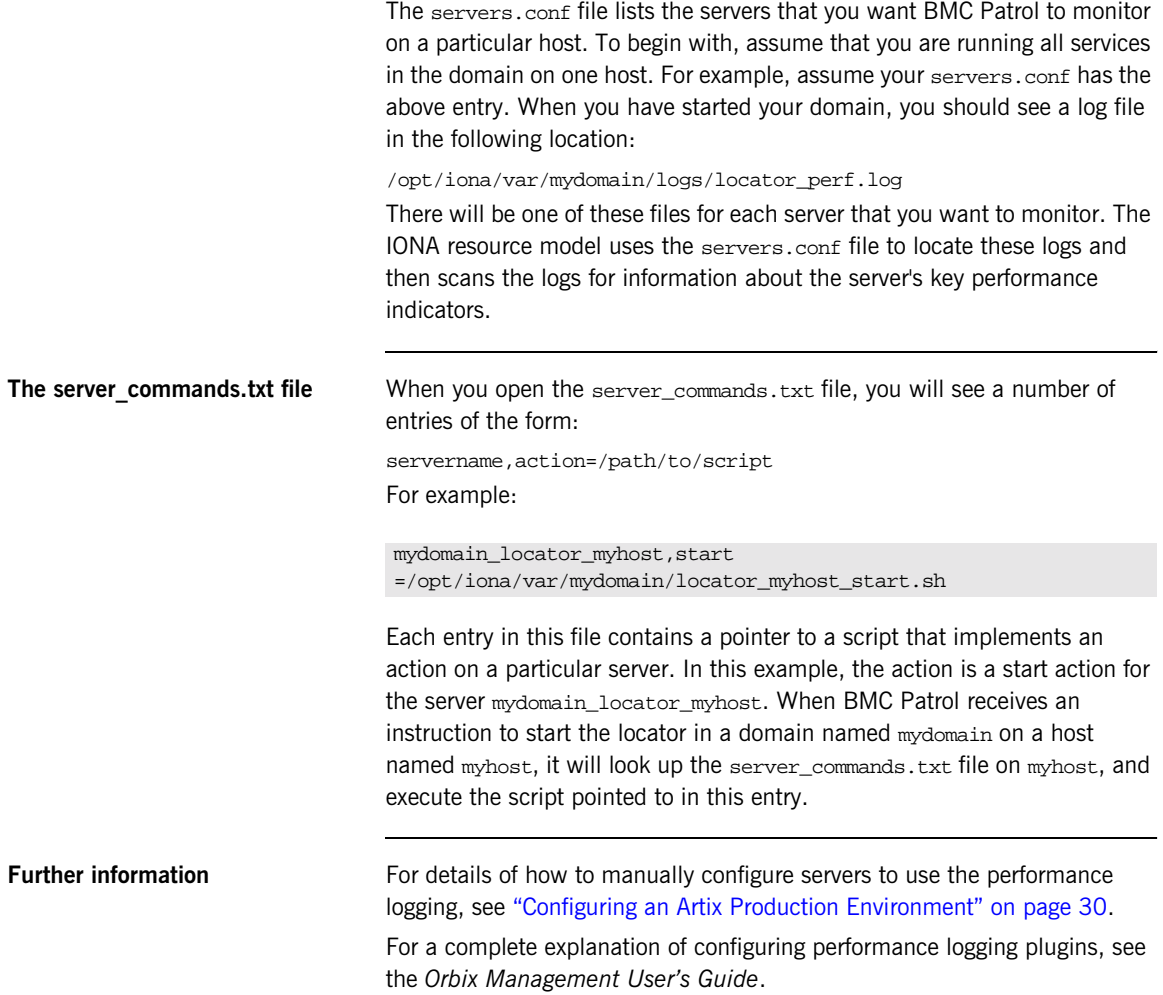

## CHAPTER 3

# <span id="page-30-1"></span><span id="page-30-0"></span>Configuring your BMC Environment

*This chapter explains steps that you must perform in your BMC Patrol environment to enable monitoring of IONA applications. It assumes that you already have a good working knowledge of BMC Patrol.*

**In this chapter** This chapter contains the following sections:

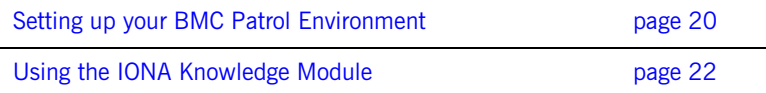

## <span id="page-31-1"></span><span id="page-31-0"></span>**Setting up your BMC Patrol Environment**

<span id="page-31-8"></span><span id="page-31-7"></span><span id="page-31-6"></span><span id="page-31-5"></span><span id="page-31-4"></span><span id="page-31-3"></span><span id="page-31-2"></span>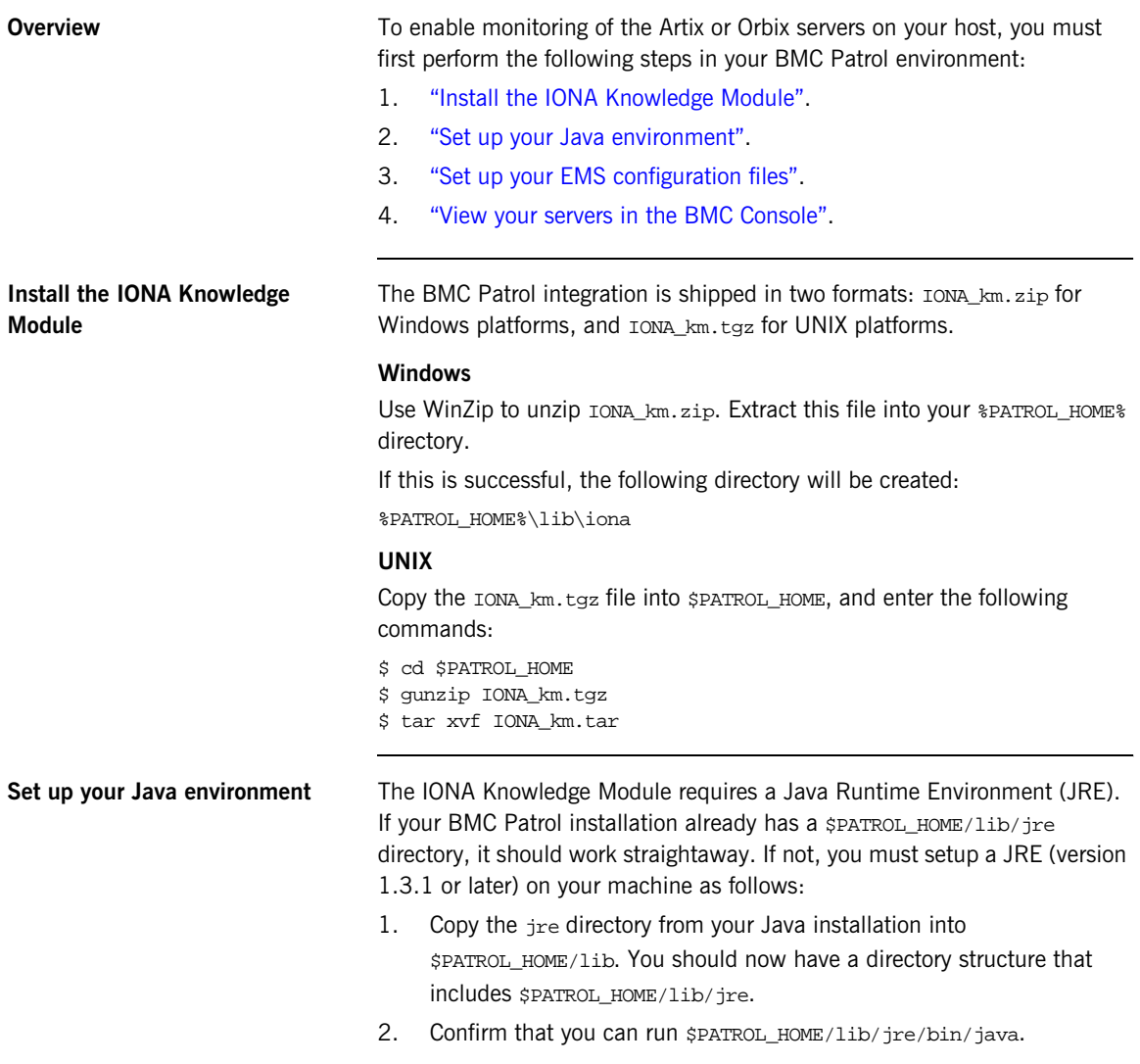

<span id="page-32-5"></span><span id="page-32-4"></span><span id="page-32-3"></span><span id="page-32-2"></span><span id="page-32-1"></span><span id="page-32-0"></span>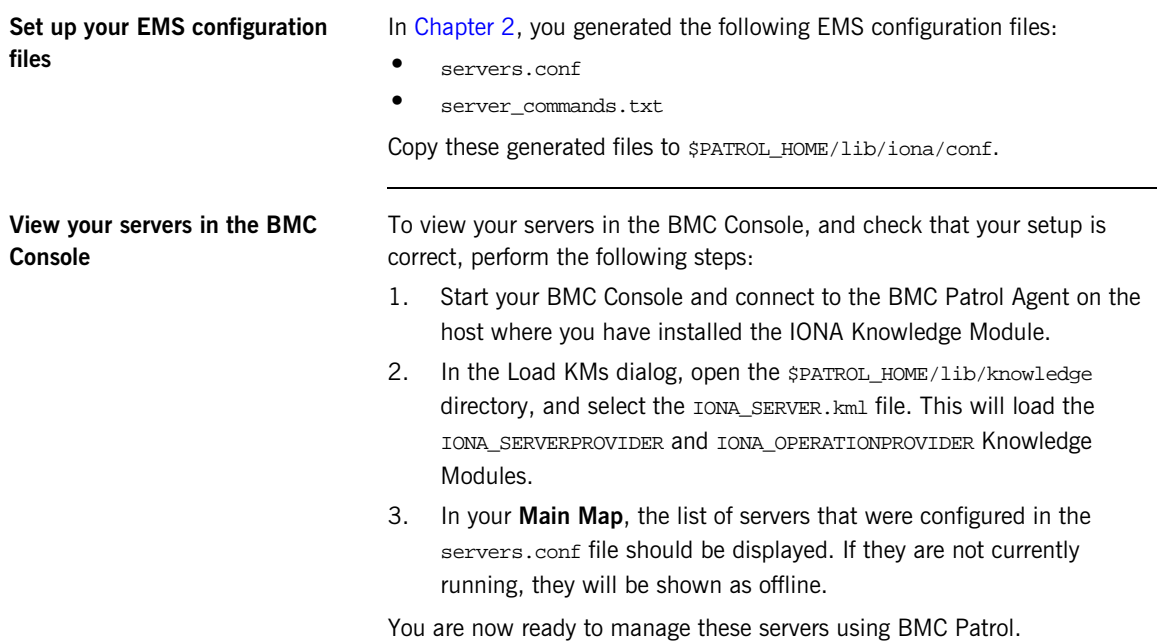

## <span id="page-33-1"></span><span id="page-33-0"></span>**Using the IONA Knowledge Module**

**Overview** This section describes the IONA Knowledge Module and explains how to use it to monitor servers and operations. It includes the following sections:

- **•** ["Server Provider parameters"](#page-33-3).
- **•** ["Monitoring servers"](#page-34-0).
- **•** ["Monitoring operations"](#page-34-1).
- **•** ["Operation parameters".](#page-35-0)
- **•** ["Starting, stopping and restarting servers".](#page-38-0)
- <span id="page-33-9"></span>**•** ["Troubleshooting"](#page-38-1).

ı

<span id="page-33-3"></span>**Server Provider parameters** The IONA\_SERVERPROVIDER class represents instances of IONA server or client applications. The parameters exposed in this Knowledge Module are shown in [Table 1.](#page-33-2)

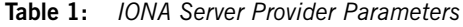

<span id="page-33-10"></span>J.

<span id="page-33-8"></span><span id="page-33-7"></span><span id="page-33-6"></span><span id="page-33-5"></span><span id="page-33-4"></span><span id="page-33-2"></span>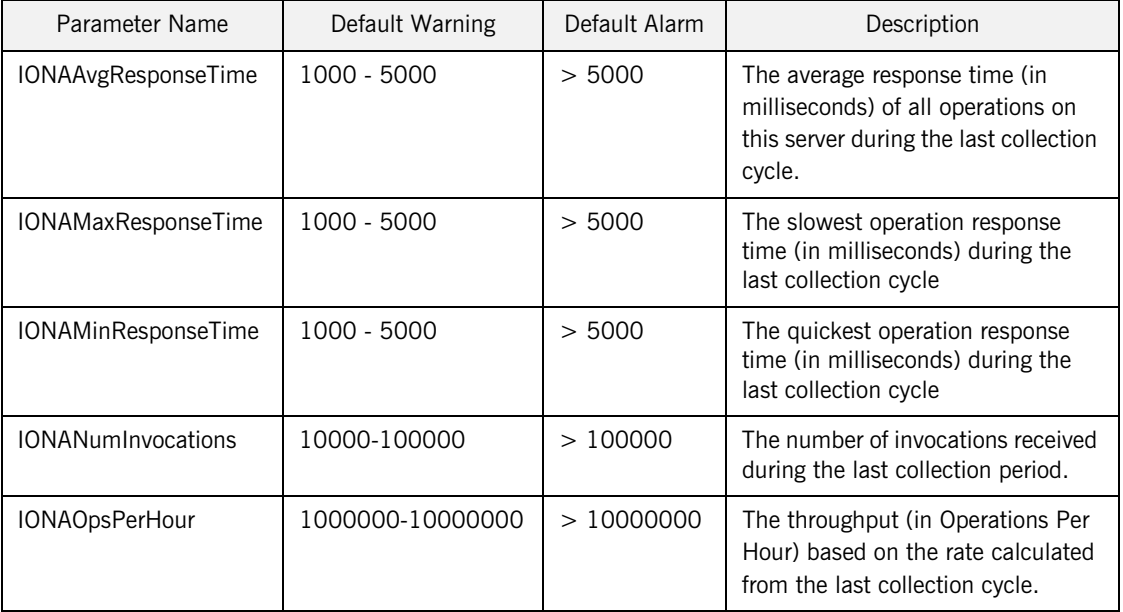

<span id="page-34-10"></span><span id="page-34-8"></span><span id="page-34-3"></span><span id="page-34-0"></span>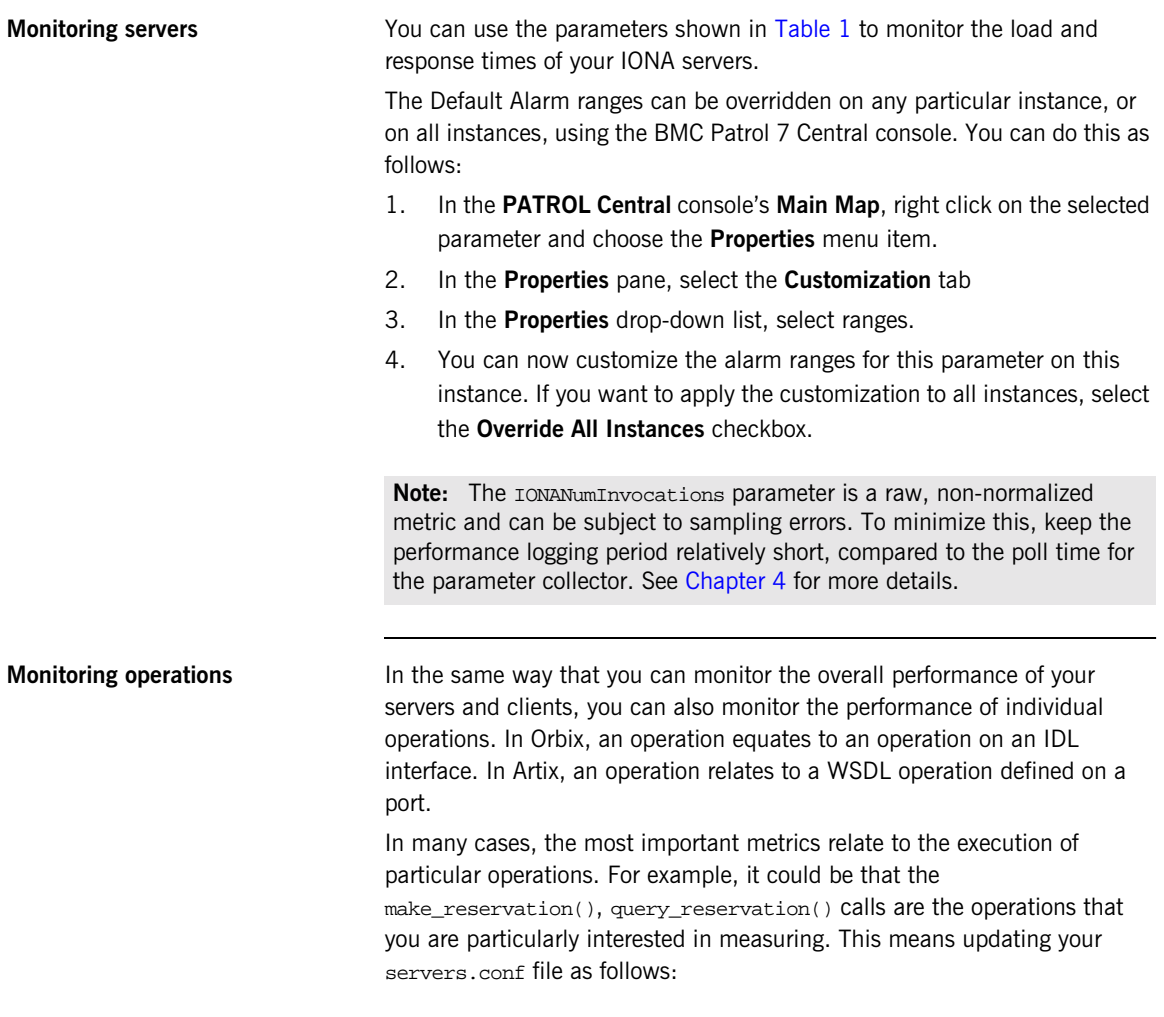

<span id="page-34-1"></span>mydomain\_myserver,1,/var/mydomain/logs/myserver\_perf.log**,[make\_reservation,query\_reservation]**

<span id="page-34-9"></span><span id="page-34-7"></span><span id="page-34-6"></span><span id="page-34-5"></span><span id="page-34-4"></span><span id="page-34-2"></span>In this example, the addition of the bold text enables the make\_reservation and query\_reservation operations to be tracked by BMC Patrol.

<span id="page-35-0"></span>**Operation parameters** [Table 2](#page-35-1) shows the IONA parameters that are tracked for each operation instance:

<span id="page-35-6"></span><span id="page-35-5"></span><span id="page-35-4"></span><span id="page-35-3"></span><span id="page-35-2"></span><span id="page-35-1"></span>

| Parameter Name             | Default Warning   | Default Alarm | Description                                                                                                    |
|----------------------------|-------------------|---------------|----------------------------------------------------------------------------------------------------|
| <b>IONAAvgResponseTime</b> | 1000 - 5000       | > 5000        | The average response time (in<br>milliseconds) for this operation<br>on this server during the last<br>collection cycle.    |
| IONAMaxResponseTime        | 1000 - 5000       | > 5000        | The slowest invocation of this<br>operation (in milliseconds)<br>during the last collection cycle.                          |
| <b>IONAMinResponseTime</b> | $1000 - 5000$     | > 5000        | The quickest invocation (in<br>milliseconds) during the last<br>collection cycle.                                           |
| <b>IONANumInvocations</b>  | 10000-100000      | >100000       | The Number of Invocations of<br>this operation received during<br>the last collection period                                |
| IONAOpsPerHour             | 1000000-100000000 | >10000000     | The number of operations<br>invoked in a one hour period<br>based on the rate calculated<br>from the last collection cycle. |

<span id="page-35-7"></span>**Table 2:** *IONA Operation Provider Parameters*

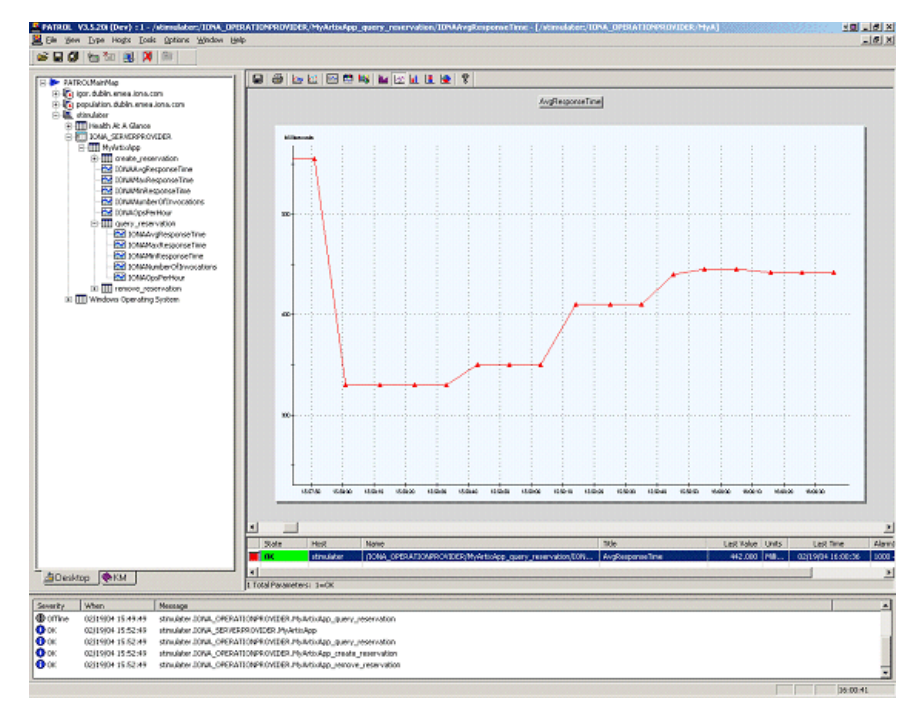

<span id="page-36-1"></span>[Figure 9](#page-36-0) shows BMC Patrol graphing the value of the IONAAvgResponseTime parameter on a query\_reservation operation call.

<span id="page-36-0"></span>**Figure 9:** *Graphing for IONAAvgResponseTime*

<span id="page-37-3"></span><span id="page-37-2"></span><span id="page-37-1"></span>[Figure 10](#page-37-0) shows warnings and alarms issued for the IONAAvgResponseTime parameter.

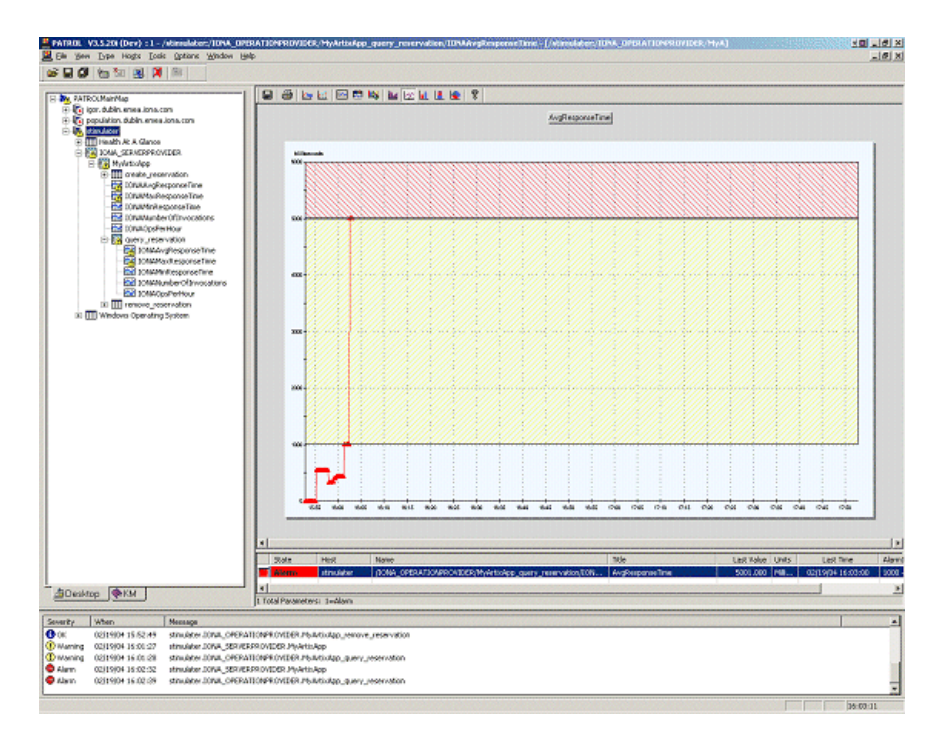

<span id="page-37-0"></span>**Figure 10:** *Alarms for IONAAvgResponseTime*

<span id="page-38-13"></span><span id="page-38-11"></span><span id="page-38-10"></span><span id="page-38-6"></span><span id="page-38-5"></span><span id="page-38-2"></span><span id="page-38-1"></span><span id="page-38-0"></span>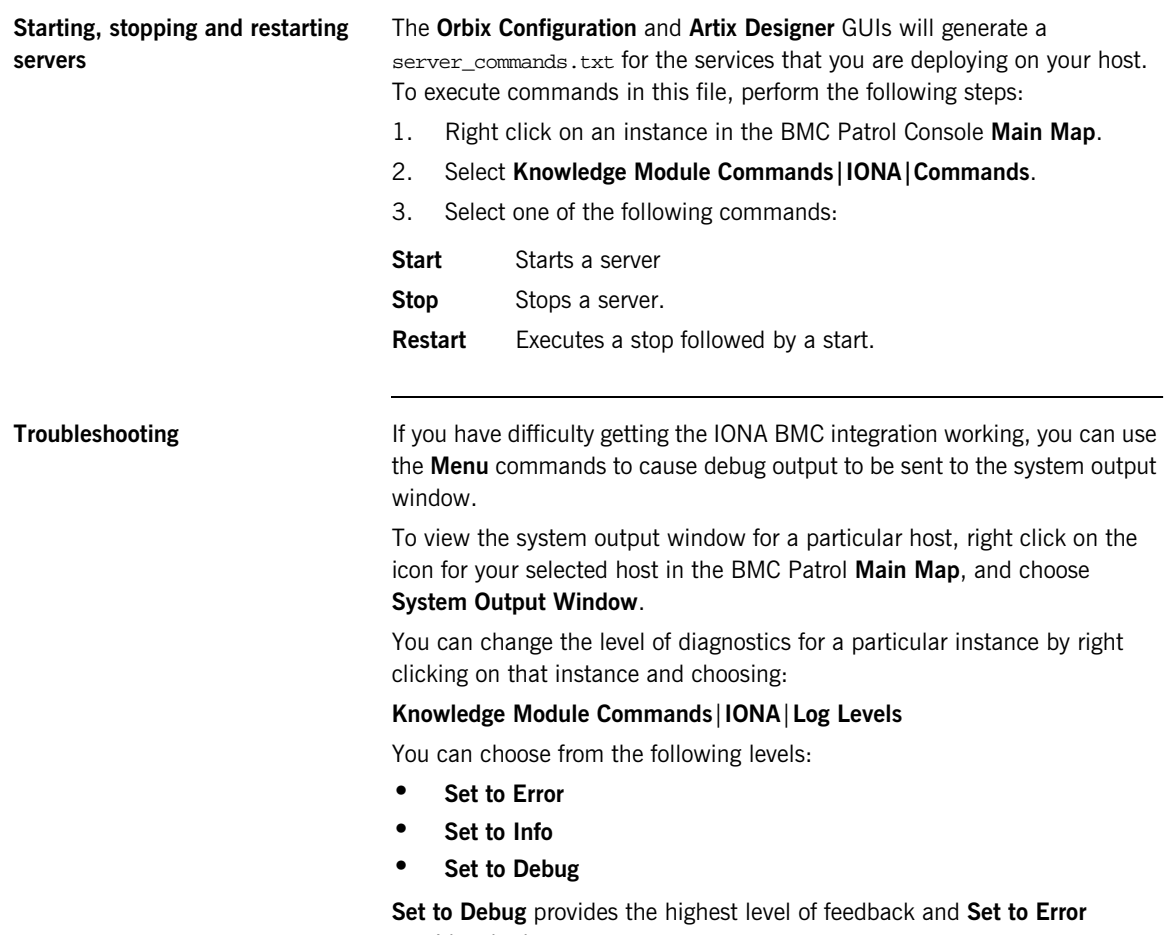

<span id="page-38-12"></span><span id="page-38-9"></span><span id="page-38-8"></span><span id="page-38-7"></span><span id="page-38-4"></span><span id="page-38-3"></span>provides the lowest.

CHAPTER 3 | **Configuring your BMC Environment**

## CHAPTER 4

# <span id="page-40-1"></span><span id="page-40-0"></span>Extending to a Production Environment

*This section describes how to extend an IONA BMC Patrol integration from a test environment to a production environment.*

**In this chapter** This chapter contains the following sections:

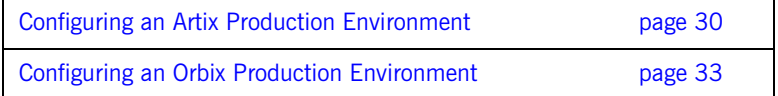

## <span id="page-41-1"></span><span id="page-41-0"></span>**Configuring an Artix Production Environment**

**Overview** This section describes the steps that you need to take when extending the IONA BMC Patrol integration from an Artix test environment to a production environment. It includes the following sections:

- **•** ["Monitoring your own Artix applications"](#page-41-2).
- **•** ["Monitoring Artix applications on multiple hosts".](#page-42-0)
- **•** ["Monitoring multiple Artix applications on the same host".](#page-43-0)

## <span id="page-41-2"></span>**Monitoring your own Artix applications**

Using the **Artix Designer** GUI to enable BMC Patrol to manage your applications is straightforward. For for details, see ["Setting up your Artix](#page-21-2)  [Environment" on page 10](#page-21-2).

### **Manual configuration**

<span id="page-41-4"></span>If you do not use **Artix Designer**, you must manually add the following settings to your Artix server's configuration file:

```
my_application {
```

```
# Ensure that it_response_time_collector is in your orb_plugins list.
orb plugins = [ ... , ] it response time collector"];
```

```
# Enable performance logging.
use_performance_logging = true;
```
<span id="page-41-7"></span># Collector period (in seconds). How often performance information is logged. plugins:it\_response\_time\_collector:period = "60";

```
# Set the name of the file which holds the performance log
plugins:it_response_time_collector:filename = 
   "/opt/myapplication/log/myapplication_perf.log"
```

```
};
```
<span id="page-41-3"></span>**Note:** The specified plugins:it\_response\_time\_collector:period should divide evenly into your cycle time (for example, a period of 20 and a cycle time of 60).

## <span id="page-42-0"></span>**Monitoring Artix applications on multiple hosts**

<span id="page-42-7"></span>To monitor your Artix applications on multiple hosts, you must distribute the IONA KM to your hosts. The best approach to distributing the IONA Knowledge Module to a large number of machines is to use the Knowledge Module Distribution Service (KMDS).

### <span id="page-42-6"></span>**Using the KMDS to distribute the IONA KM**

<span id="page-42-8"></span>To create a deployment set for machines that run Patrol Agents (but not the Patrol Console), perform the following steps:

- 1. Choose a machine with the Patrol Developer Console installed. Follow the procedure for installing the IONA KM on this machine (see ["Setting](#page-31-1)  [up your BMC Patrol Environment" on page 20\)](#page-31-1).
- <span id="page-42-9"></span>2. Start the Patrol Developer Console and choose **Edit Package** from the list of menu Items.
- 3. Open the following file:

\$PATROL\_HOME/archives/IONA\_Server\_KM\_Agent\_Resources.pkg file

<span id="page-42-4"></span><span id="page-42-3"></span><span id="page-42-2"></span><span id="page-42-1"></span>You will see a list of all the files that need to be installed on machines that run the Patrol Agent.

- 4. Now select **Check In Package** from the **File** menu to check the package into the KMDS.
- 5. You can now use the KMDS Manager to create a deployment set based on this KM package, and distribute it to all the machines that have IONA software installed and that also have a Patrol Agent.
- <span id="page-42-5"></span>6. You repeat this process for the IONA\_Server\_KM\_Console\_Resources.pkg file.

This creates a deployment set for all machines that have both the Patrol Agent and Patrol Console installed, and which will be used to monitor IONA software.

For further details about using the KMDS, see your BMC Patrol documentation.

## <span id="page-43-0"></span>**Monitoring multiple Artix applications on the same host**

Sometimes you may need to deploy multiple Artix applications on the same host. However, the **Artix Designer** only generates a servers.conf and server commands.txt file for a single application.

The solution is simply to merge the servers.conf and server commands, txt files from each of the applications into single servers.conf and server commands.txt files.

<span id="page-43-2"></span>For example, if the servers, confile from the UnderwriterCalc application looks as follows:

UnderwriterCalc,1,/opt/myAppUnderwritierCalc/log/UnderwriterCalc\_perf.log

And the servers.conf file for the ManagePolicy application looks as follows:

ManagePolicy, 1, /opt/ManagePolicyApp/log/ManagePolicy\_perf.log

The merged servers.conf file will then include the following two lines:

UnderwriterCalc,1,/opt/myAppUnderwritierCalc/log/UnderwriterCalc\_perf.log ManagePolicy, 1, /opt/ManagePolicyApp/log/ManagePolicy\_perf.log

> You can now copy this merged file to your \$PATROL HOME/lib/iona/conf directory and BMC Patrol will monitor both applications.

<span id="page-43-1"></span>Exactly the same procedure applies to the server\_commands.txt file.

**Further information For more detailed information on the BMC Patrol consoles, see you BMC** Patrol documentation.

## <span id="page-44-0"></span>**Configuring an Orbix Production Environment**

**Overview** This section describes the steps that you need to take when extending the IONA BMC Patrol integration from a test environment to a production environment. It includes the following sections:

- **•** ["Monitoring your own Orbix applications".](#page-44-1)
- **•** ["Monitoring Orbix servers on multiple hosts"](#page-46-0).
- **•** ["Monitoring multiple Orbix domains on the same host".](#page-47-0)

## <span id="page-44-1"></span>**Monitoring your own Orbix applications**

<span id="page-44-5"></span>You can use the **Orbix Configuration** tool to enable BMC Patrol management of Orbix services. However, enabling BMC Patrol to manage your own applications involves the following steps:

1. You must configure your application to use performance logging (see the *Orbix Management User's Guide* for a full description). For example, suppose you have a server executable named myapplication\_prdserver that executes with the ORB name myapplication.prdserver. The typical configuration for  $C++$  and Java applications is as follows:

### <span id="page-44-4"></span><span id="page-44-3"></span>**C++ applications**

```
myapplication {
  prdserver {
    binding:server_binding_list = ["it_response_time_logger+OTS", ""];
         plugins:it_response_time_collector:period = "30";
         plugins:it_response_time_collector:server-id = 
        "myapplication_prdserver";
         plugins:it_response_time_collector:filename = 
        "/opt/myapplication/logs/prdserver/prdserver_perf.log";
       }
     }
```
### <span id="page-45-4"></span><span id="page-45-3"></span>**Java applications**

```
myapplication {
  prdserver {
    binding:server_binding_list = ["it_response_time_logger+OTS", ""];
     plugins:it_response_time_collector:period = "30";
     plugins:it_response_time_collector:server-id = "myapplication_prdserver";
    plugins: it response time collector: log properties = ["log4j.rootCategory=INFO, A1",
        "log4j.appender.A1=com.iona.management.logging.log4jappender.TimeBasedRollingFile
       Appender",
    "log4j.appender.A1.File=/opt/myapplications/logs/prdserver_perf.log",
    "log4j.appender.A1.layout=org.apache.log4j.PatternLayout",
    "log4j.appender.A1.layout.ConversionPattern=%d{ISO8601} %-80m %n"];
    }
}
```
<span id="page-45-1"></span>**Note:** The specified plugins:it\_response\_time\_collector:period should divide evenly into your cycle time (for example, a period of 20 and a cycle time of 60).

<span id="page-45-9"></span><span id="page-45-5"></span><span id="page-45-2"></span>2. The most important configuration values are the server-id and the  $C++$  filename or Java log properties used by the response\_time\_collector. You can add these values to the servers.conf file to make BMC Patrol aware of your application as follows:

<span id="page-45-11"></span>myapplication\_prdserver, 1, /opt/myapplication/logs/prdserver/prdserver\_perf.log

<span id="page-45-10"></span>3. To control the myapplication\_prdserver server through the server\_command task, edit the server\_commands.txt file. For example you could add the following entries to server\_commands.txt:

```
myapplication_prdserver,start = 
   /opt/myapplication/scripts/prdserver_start.sh
myapplication_prdserver,stop = 
   /opt/myapplication/scripts/prdserver_stop.sh
myapplication_prdserver,restart = 
   /opt/myapplication/scripts/prdserver_restart.sh
```
The prdserver\_start.sh, prdserver\_stop.sh and prdserver\_restart.sh scripts will be written by you.

## <span id="page-46-0"></span>**Monitoring Orbix servers on multiple hosts**

<span id="page-46-7"></span>To monitor your Orbix servers on multiple hosts, you must distribute the IONA KM to your hosts. The best approach to distributing the IONA Knowledge Module to a large number of machines is to use the Knowledge Module Distribution Service (KMDS).

### <span id="page-46-6"></span>**Using the KMDS to distribute the IONA KM**

<span id="page-46-8"></span>To create a deployment set for machines that run Patrol Agents (but not the Patrol Console), perform the following steps:

- 1. Choose a machine with the Patrol Developer Console installed. Follow the procedure for installing the IONA KM on this machine (see ["Setting](#page-31-1)  [up your BMC Patrol Environment" on page 20\)](#page-31-1).
- <span id="page-46-9"></span>2. Start the Patrol Developer Console and choose **Edit Package** from the list of menu Items.
- 3. Open the following file:

\$PATROL\_HOME/archives/IONA\_Server\_KM\_Agent\_Resources.pkg file

<span id="page-46-4"></span><span id="page-46-3"></span><span id="page-46-2"></span><span id="page-46-1"></span>You will see a list of all the files that need to be installed on machines that run the Patrol Agent.

- 4. Now select **Check In Package** from the **File** menu to check the package into the KMDS.
- 5. You can now use the KMDS Manager to create a deployment set based on this KM package, and distribute it to all the machines that have IONA software installed and that also have a Patrol Agent.
- <span id="page-46-5"></span>6. You repeat this process for the IONA\_Server\_KM\_Console\_Resources.pkg file.

This creates a deployment set for all machines that have both the Patrol Agent and Patrol Console installed, and which will be used to monitor IONA software.

For further details about using the KMDS, see the BMC Patrol documentation.

## <span id="page-47-0"></span>**Monitoring multiple Orbix domains on the same host**

You may have more than one Orbix configuration domain running on the same host. However, BMC Patrol is not aware of concepts like Orbix configuration domains. The current solution is to have the BMC Patrol perform monitoring of all domains on the same host. This means having only one servers.conf or server\_commands.txt file for each host.

<span id="page-47-3"></span><span id="page-47-2"></span>This could potentially cause problems if you have servers on the same host that have the same ORB name and by extension the same default value for the following variable:

<span id="page-47-1"></span>plugins:it\_response\_time\_collector:server-id

This is why, by default, the server IDs are generated with the domain name added as prefix and the host name added as suffix (for example, mydomain\_locator\_myhost).

A typical servers.conf file might look as follows:

```
mydomain_locator, 1, 
/opt/iona/var/domains/mydomain/logs/locator_myhost_perf.log
...
yourdomain_locator, 1,
/opt/iona/var/domains/yourdomain/logs/locator_yourhost_perf.log
```
Similarly for the task library:

```
mydomain_locator_myhost , start,
/opt/iona/etc/bin/mydomain_locator_start.sh
...
yourdomain.locator_myhost , start,
/opt/iona/etc/bin/yourdomain_locator_start.sh
```
**Further information For more detailed information on the BMC Patrol Console, see you BMC** Patrol documentation.

# <span id="page-48-0"></span>Index

## **A**

[alarms 3,](#page-14-3) [5,](#page-16-0) [26](#page-37-1) [Artix Designer 10](#page-21-3) [Artix workspace 12](#page-23-2)

## **B**

binding: server\_binding\_list 33, [34](#page-45-0) [Bundle Details 10](#page-21-4)

## **C**

 $C++$  configuration 33 [Check In Package 31,](#page-42-1) [35](#page-46-1) [collector 23](#page-34-2) [commands 27](#page-38-2) [Customization tab 23](#page-34-3) [cycle time 30,](#page-41-3) [34](#page-45-1)

## **D**

deployment [bundle 10](#page-21-5) [profile 10](#page-21-6) [wizard 10](#page-21-7) [diagnostics 27](#page-38-3) [Domain Settings 15](#page-26-2)

## **E**

[Edit Package 31,](#page-42-2) [35](#page-46-2) [EMS 2](#page-13-3) [Enable Management checkbox 10](#page-21-8) [Enterprise Management System 2](#page-13-4)

## **F**

[File menu 31,](#page-42-3) [35](#page-46-3) [filename 34](#page-45-2)

## **G**

[Generate EMS Configuration Files 15](#page-26-3)

## **I**

[IDL, interface 23](#page-34-4)

[IONAAvgResponseTime 22,](#page-33-4) [24,](#page-35-2) [25,](#page-36-1) [26](#page-37-2) [IONA\\_km.tgz 20](#page-31-4) [IONA\\_km.zip 20](#page-31-5) [IONAMaxResponseTime 22,](#page-33-5) [24](#page-35-3) [IONAMinResponseTime 22,](#page-33-6) [24](#page-35-4) [IONANumInvocations 22,](#page-33-7) [23,](#page-34-5) [24](#page-35-5) [IONA\\_OPERATIONPROVIDER 6,](#page-17-4) [21](#page-32-2) [IONAOpsPerHour 22,](#page-33-8) [24](#page-35-6) [IONA\\_SERVER.kml 21](#page-32-3) IONA<sup>-</sup>Server KM Agent Resources.pkg 31, [35](#page-46-4) [IONA\\_Server\\_KM\\_Console\\_Resources.pkg 31,](#page-42-5) [35](#page-46-5) [IONA\\_SERVERPROVIDER 6,](#page-17-5) [21,](#page-32-4) [22](#page-33-9) [itconfigure tool 14](#page-25-3) [it\\_response\\_time\\_collector 30](#page-41-4) [it\\_response\\_time\\_logger 33,](#page-44-4) [34](#page-45-3)

## **J**

Java [configuration 34](#page-45-4) [requirements 20](#page-31-6)

## **K**

[KMDS 31,](#page-42-6) [35](#page-46-6) [Knowledge Module Distribution Service 31,](#page-42-7) [35](#page-46-7) [Knowledge Modules 8](#page-19-2)

## **L**

[Launch Service on Domain Startup 16](#page-27-2) [log file interpreter 3](#page-14-4) [logging period 23](#page-34-6) [Log Levels 27](#page-38-4) log properties 34

## **M**

[Main Map 21,](#page-32-5) [27](#page-38-5) [menu commands 5,](#page-16-1) [27](#page-38-2)

## **O**

operation [parameters 24](#page-35-7) [WSDL 23](#page-34-7)

[Orbix Configuration tool 14,](#page-25-4) [33](#page-44-5) [orb\\_plugins 30](#page-41-5) [Override All Instances checkbox 23](#page-34-8)

## **P**

[parameter collector 23](#page-34-2) [parameters 22,](#page-33-10) [24](#page-35-7) [Patrol Agents 31,](#page-42-8) [35](#page-46-8) [Patrol Developer Console 31,](#page-42-9) [35](#page-46-9) performance logging [configuration 16](#page-27-3) [period 23](#page-34-6) [plugins 3](#page-14-5) plugins: it response time collector: filename 30, [33](#page-44-6) plugins: it response time collector: log properties 3 4 [plugins:it\\_response\\_time\\_collector:period 30,](#page-41-7) [33,](#page-44-7)  34 [plugins:it\\_response\\_time\\_collector:server-id 33,](#page-44-8) [34,](#page-45-8)  36 [port, WSDL 23](#page-34-9) [profile 10](#page-21-6) [Properties menu 23](#page-34-10)

## **R**

[response\\_time\\_collector 34](#page-45-9) [response times 3](#page-14-6) [Restart 27](#page-38-6)

## **S**

[server\\_commands.txt 12,](#page-23-3) [17,](#page-28-1) [32,](#page-43-1) [36](#page-47-2) server command task 34 [server-id 34](#page-45-11) [server parameters 22](#page-33-10) [servers.conf 12,](#page-23-4) [17,](#page-28-2) [32,](#page-43-2) [36](#page-47-3) [Service Launching 16](#page-27-4) [Set to Debug 27](#page-38-7) [Set to Error 27](#page-38-8) [Set to Info 27](#page-38-9) [Start 27](#page-38-10) [Stop 27](#page-38-11) [System Output Window 27](#page-38-12)

## **T**

[troubleshooting 27](#page-38-13)

## **U**

[UNIX 20](#page-31-7) use performance logging 30

## **W**

[warnings 26](#page-37-3) [Windows 20](#page-31-8) [workspace, Artix 12](#page-23-2) WSDL [operation 23](#page-34-7) [port 23](#page-34-9)

INDEX

INDEX